# Installation of Geotab Device for use with Azuga ELD.

Step 1 – Connect the device using Geotab to J1939 Adapter Cable

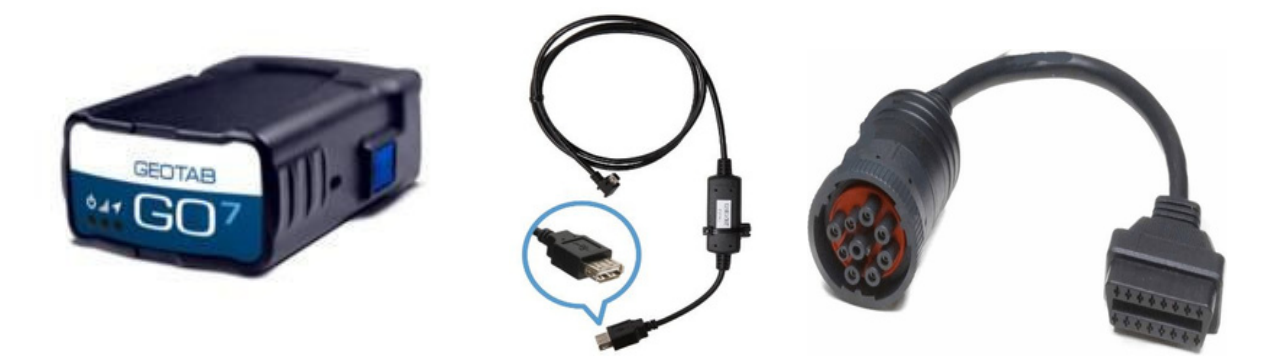

- o The Geotab device plugs directly into the J1939 adapter cable. The cable then plugs into the vehicle's J1939 socket.
- $\circ$  After the device is plugged into the socket the blue and red LED starts blinking along with the beep which can be heard once.

Step 2 – Connect the one end of IOX-USB to the Geotab and by using USB cable connect it to the tablet.

o After connecting the USB cable to the tablet, there would be a dialog box coming up asking for the permission, press OK. And then it will open the Azuga ELD app.

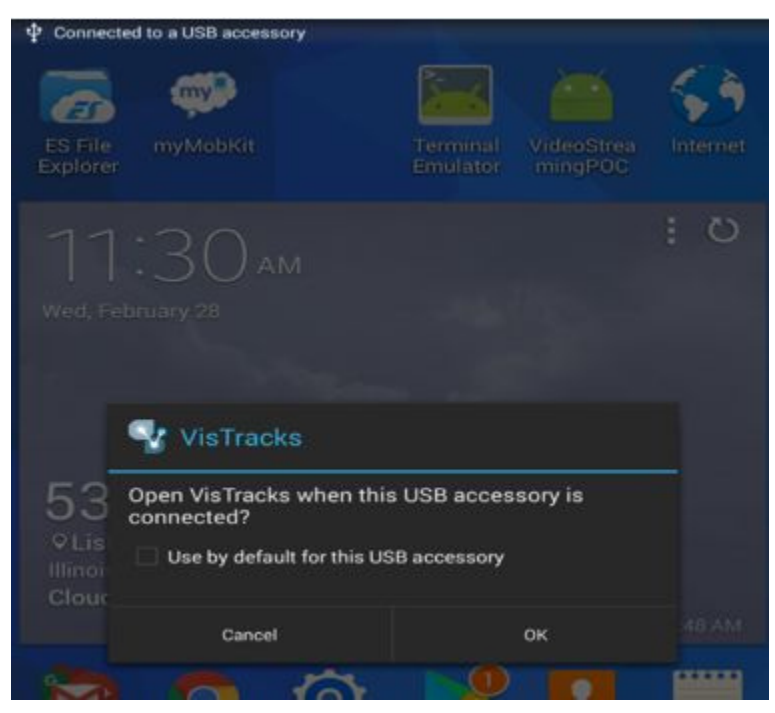

- Step 3 Login to the device and manage the equipment
	- o On Azuga ELD app, tap on the Vehicles name, then Manage the equipment and enable "Use Calculated Engine Hours".
	- o Save the changes made.

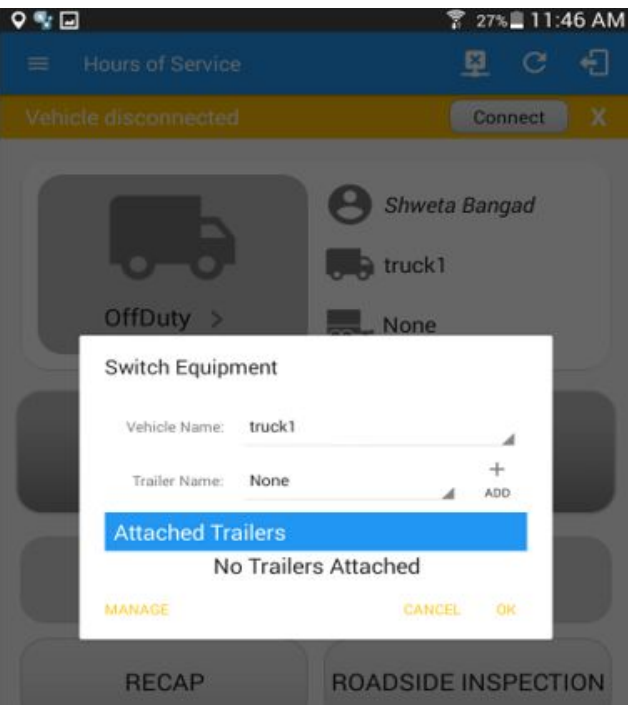

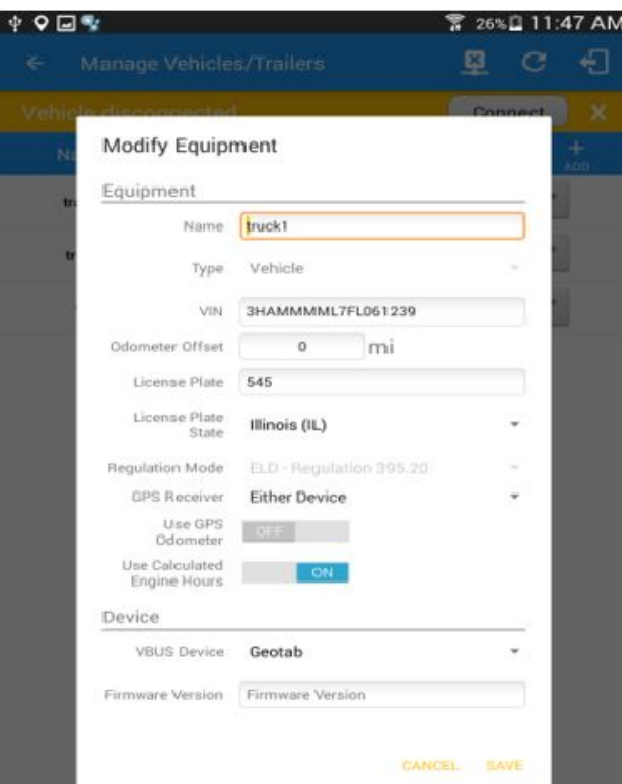

Step 4 – Connecting the device to the Azuga ELD app.

- $\bullet$ Turn on the Engine of the vehicle.
- On the VisTrack app, on the main dashboard, tap the 'Connect' button which is located below the app header to display the 'Connect to Vehicle' dialog.
- At this point, 2 options were present in order to establish a connection to the VBUS device: Manual Connection and Auto Connection.

**o**Auto Connection:

- **Tap on the Connect button** 
	- **The VBUS Progress dialog will then display with 3 options:**

● Stop connection: button to stop establishing VBUS connection.

●Debug: button to see the debug screen

●OK: button to go to main screen

▪Upon establishing a connection to the VBUS device, you should hear a tone letting you know that device is now connected.

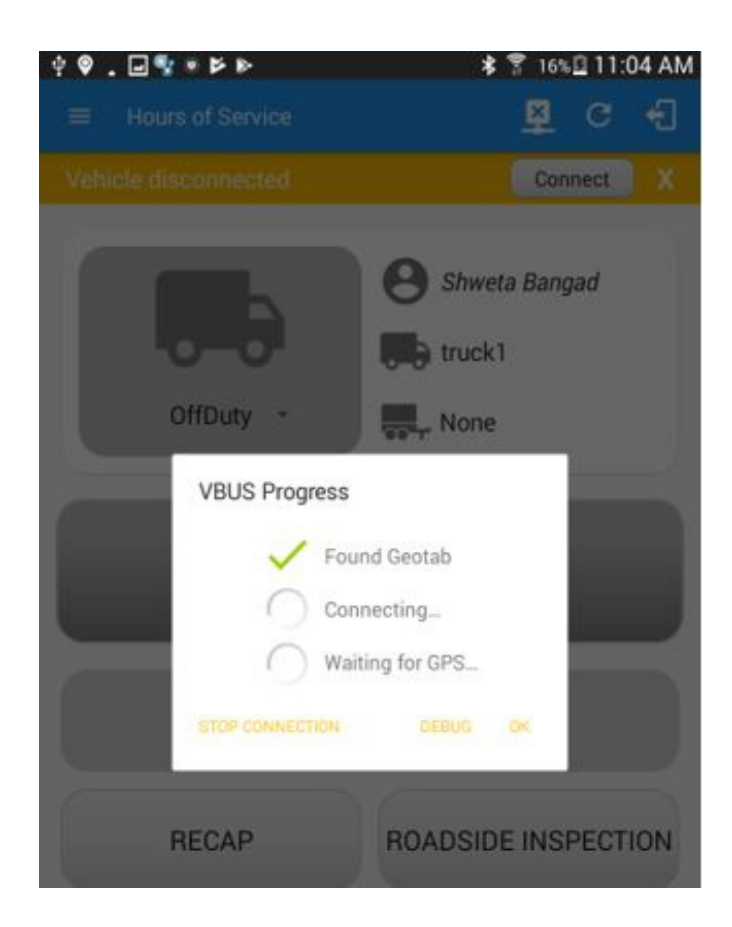

#### o Manual Connection:

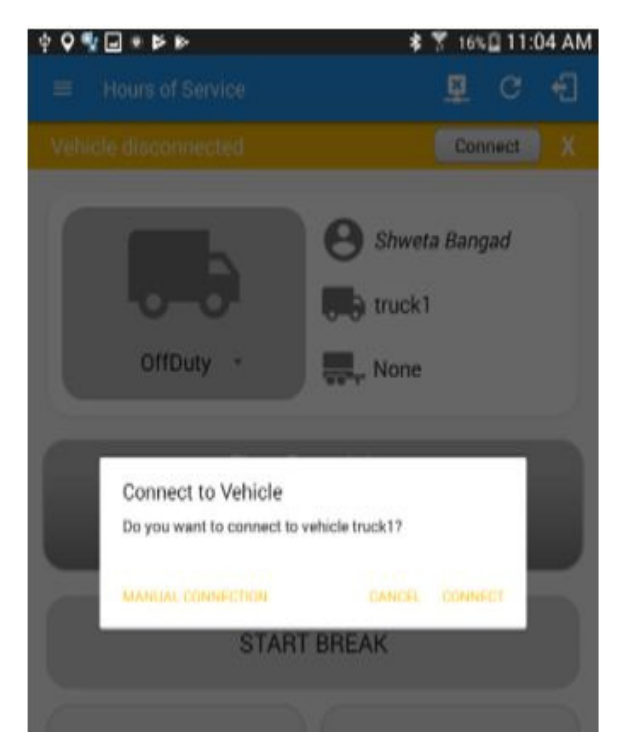

- Hit the Manual Connection button ▪
- Select VBUS-Device "Geotab" ▪
- Tap on the Next button ▪

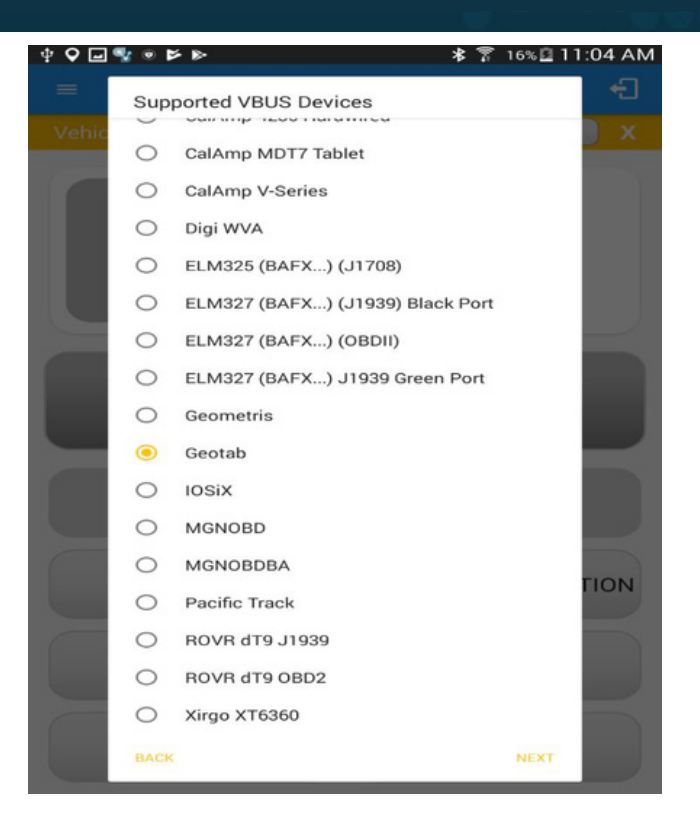

- The VBUS Progress dialog will then display with 3 options:
	- ●Stop connection: button to stop establishing VBUS connection.
	- ●Debug: button to see the debug screen
	- ●OK: button to go to main screen

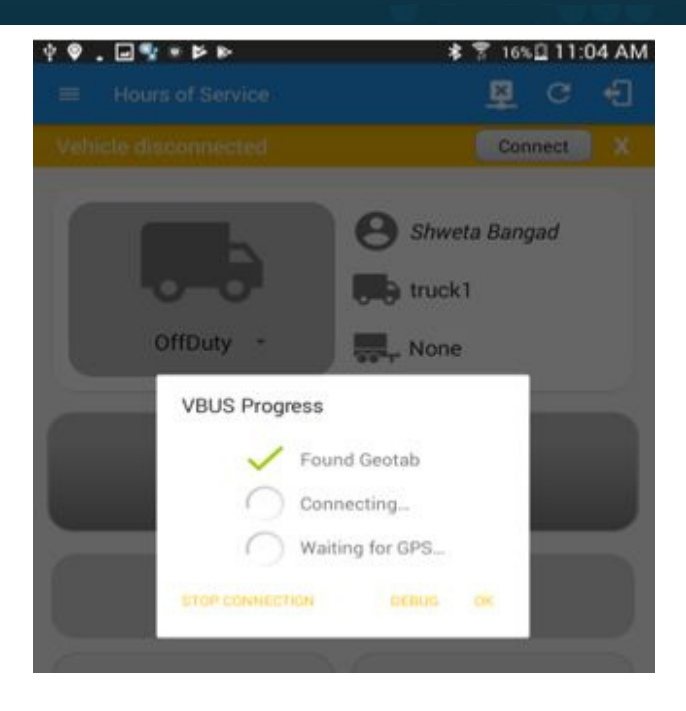

▪ Upon establishing a connection to the VBUS device, you should hear a tone letting you know that device is now connected.

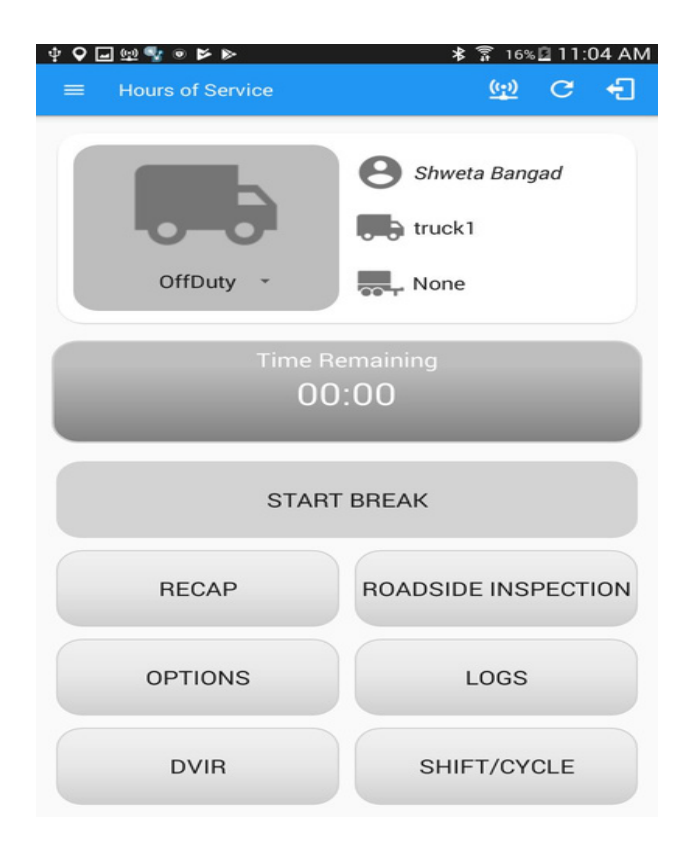